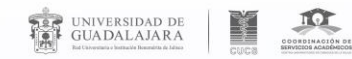

 $555$ 

# Proceso de Alta del IMSS

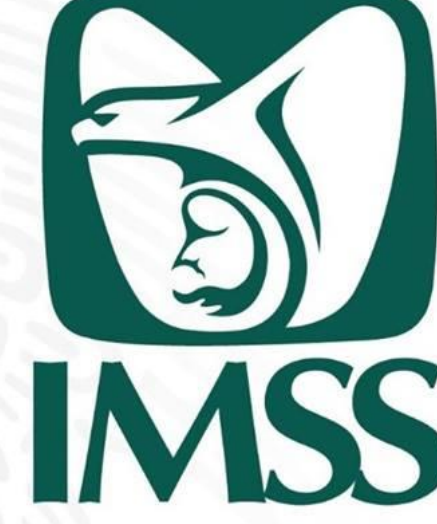

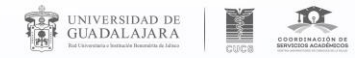

# Paso 1. Conoce tu número de seguro social (IMSS)

https://www.imss.gob.mx/imssdigital

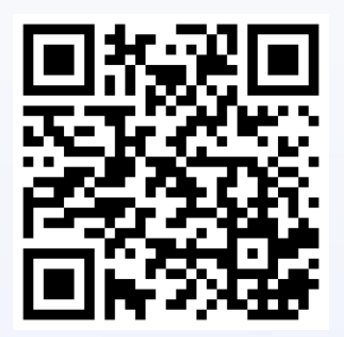

Google

imss digital

**Todos Noticias** Imágenes

Cerca de 7,120,000 resultados (0.35 segundos)

#### **IMSS Digital**

#### www.imss.gob.mx/servicios-digitales ▼

El Escritorio Virtual: Es una zona personalizada de trámites y servicios 100% digitales. Para realizarlos sólo necesitas tener a la mano tu CURP, FIEL y correo ...

Videos

Maps

Agenda tu Cita Médica Digital

Agenda tu Cita Médica Digital, Ahora puedes agendar tu cita y ...

Más resultados de imss.gob.mx »

Portal ciudadano Instituto Mexicano del Seguro Social Portal DELTA

 $\Omega$ 

Ingresa desde cualquier buscador a

**IMSS digital** 

Portal de servicios IMSS digital https://serviciosdigitales.imss.gob.mx/portal-web/portal v Instituto Mexicano del Seguro Social Portal DELTA.

#### IMSS Digital - Apps en Google Play

https://play.google.com/store/apps/details?id=st.android.imsspublico&hl=es\_MX -Aplicación pública y gratuita IMSS Digital que permite acercar los servicios a la ciudadanía. Contiene los trámites y servicios con mayor demanda: Ubicación de ...

UNIVERSIDAD DE GUADALAJARA CENTRO UNIVERSITARIO DE CIENCIAS DE LA SALUD

### **THE REAL PROPERTY AND REAL PROPERTY THE UNIVERSIDAD DE** También puedes descargar la aplicación IMSS digital

 $\alpha$ Trámites Gobierno Participa Datos Inicio Conoce al IMSS Transparencia Directorio Contacto ciudadano **IMSS**<br>DIGITAL

> Es una estrategia para evolucionar al IMSS y adaptarlo a la nueva realidad de servicios digitales, mediante un nuevo modelo de atención, con la puesta en marcha de canales modernos

Servicios más ronsultado

Número de **NSS** 

**IMSS DIGITAL** 

**Consulta tu Vigencia**  $\left( \frac{1}{2} \right)$ de Derechos

 $12$ 

Agenda tu cita **Semanas** tédica vía wel

### UNIVERSIDAD DE GUADALAJARA CENTRO UNIVERSITARIO DE CIENCIAS DE LA SALUD

gob.mx

**IMSS** 

**Accesibilidad** 

 $555$ 

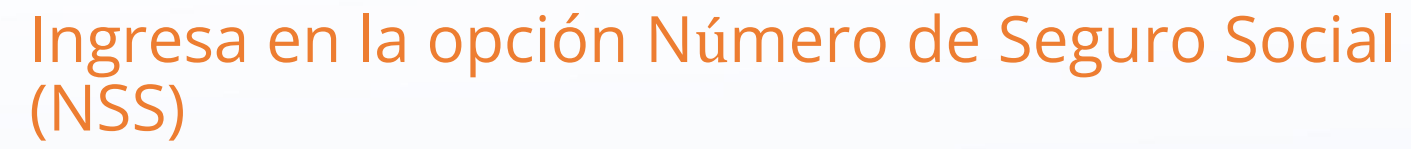

**TELESCOPE** 

除

UNIVERSIDAD DE<br>GUADALAJARA

 $\bullet$ 

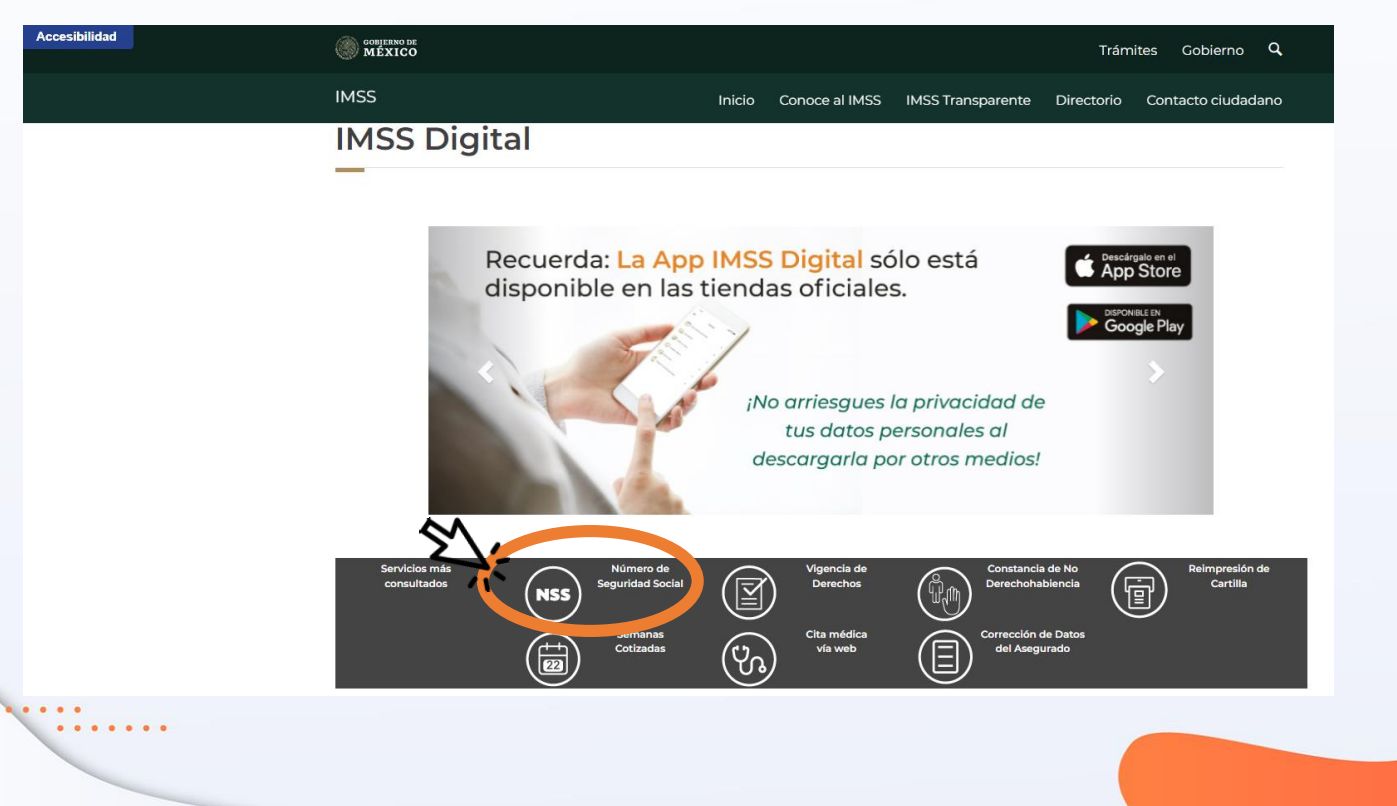

**SEE** 

## Sigue los pasos del portal para la asignación o localización de tu NSS

THE GUADALAJARA

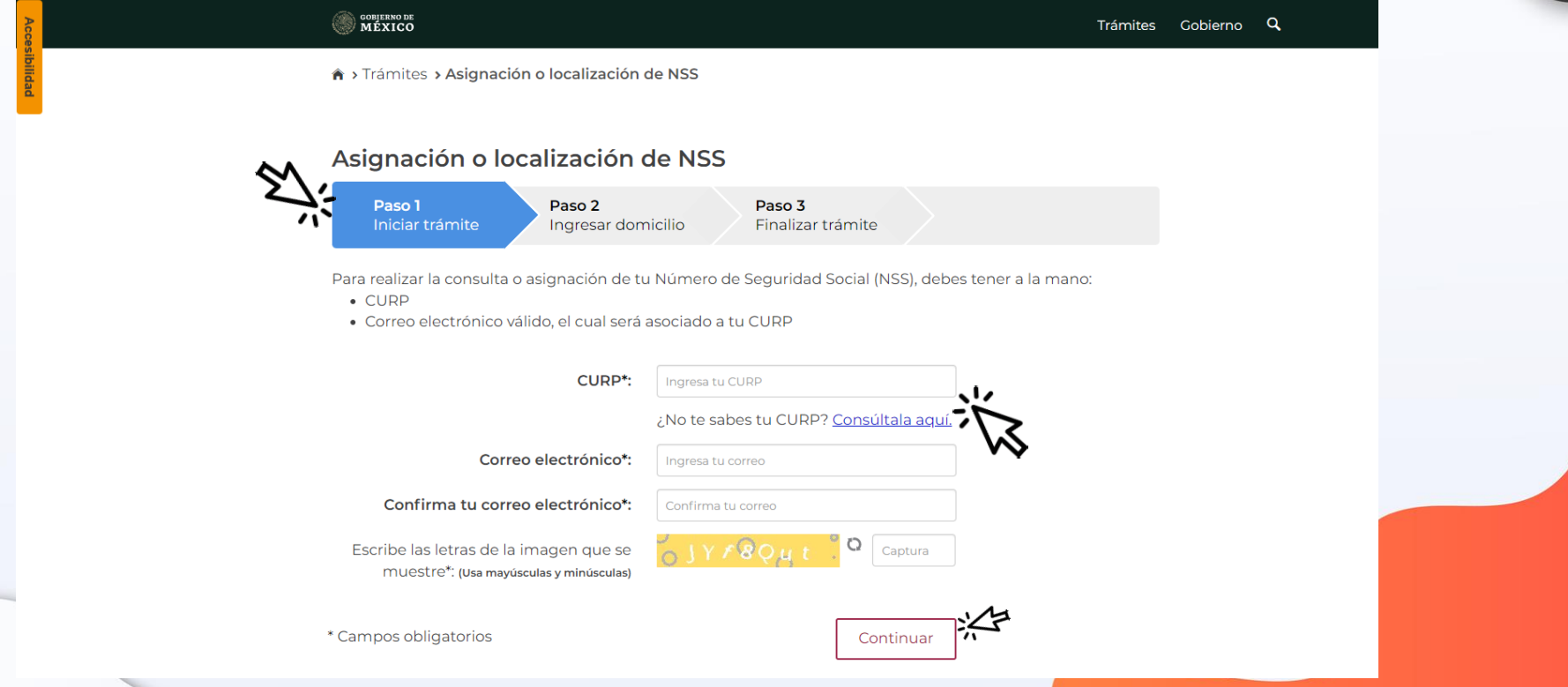

 $555$ 

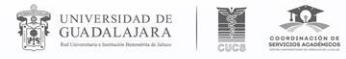

 $\bullet$  . <br> <br> <br> <br> <br> <br> <br> <br> <br> <br><br><br>

# Recibirás una liga de confirmación en tu correo

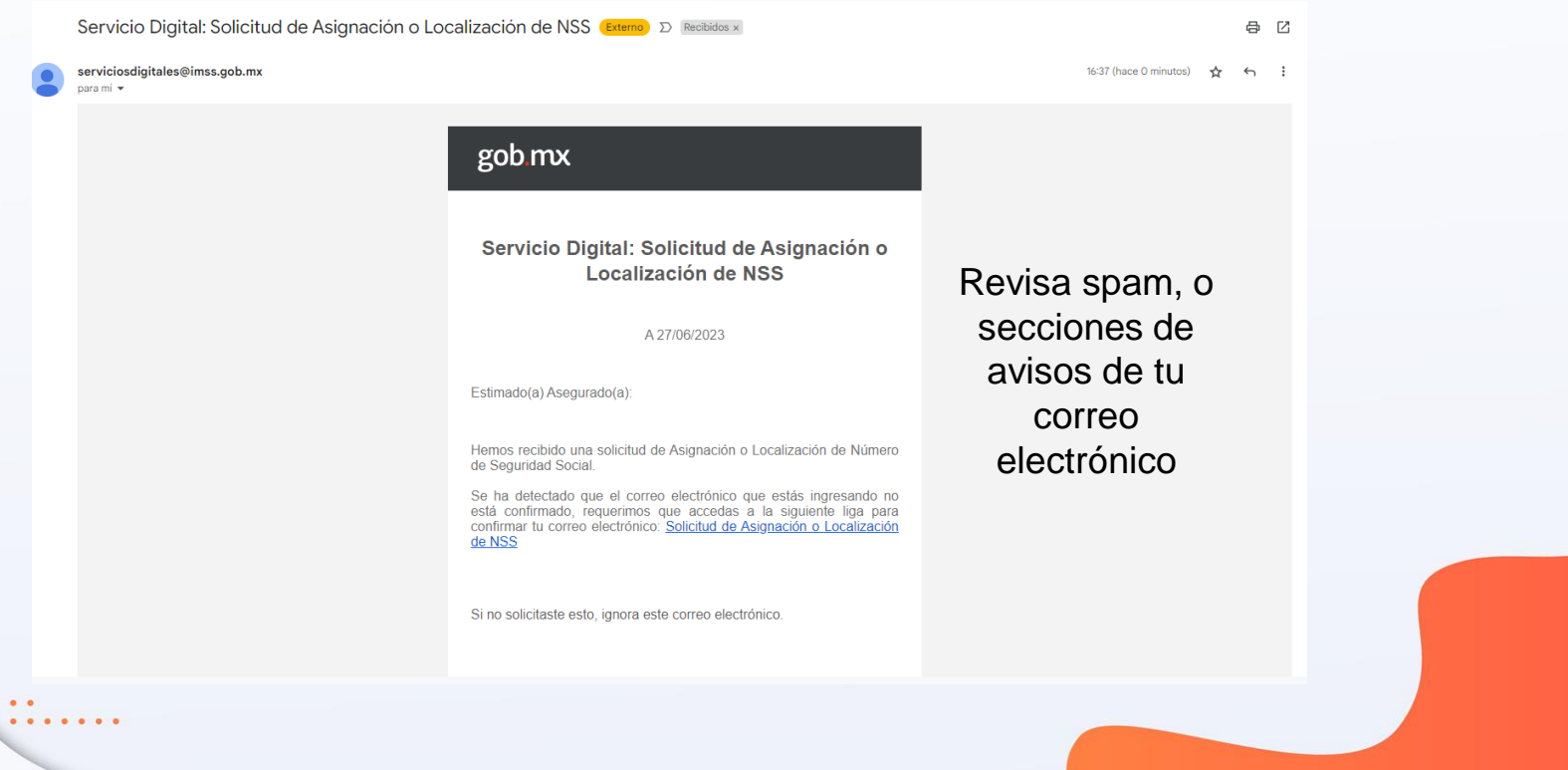

 $\frac{1}{2}$ 

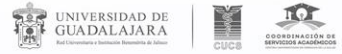

. . . . .

### Una vez finalizado el trámite, descarga los dos documentos que aparecen, los cuales también  $\blacktriangleright$ se envían al correo capturado

**Rienvenido:** Salir Asignación o localización de NSS Paso 1 Paso 2 Finalizar trámite Iniciar trámite Tu NSS es: 74927602404 **Documentos** Tu Número de Seguridad Social (NSS) ha sido enviado a tu correo electrónico.

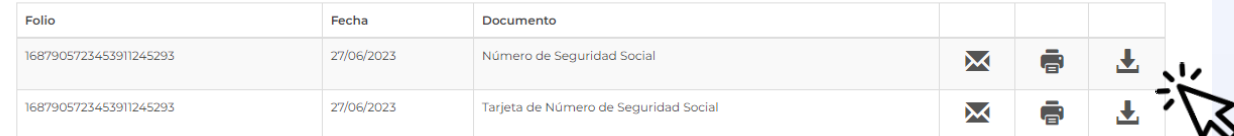

Finalizar trámite

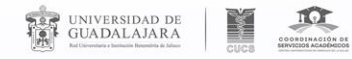

# Me marca error respecto a mi NSS

b b b

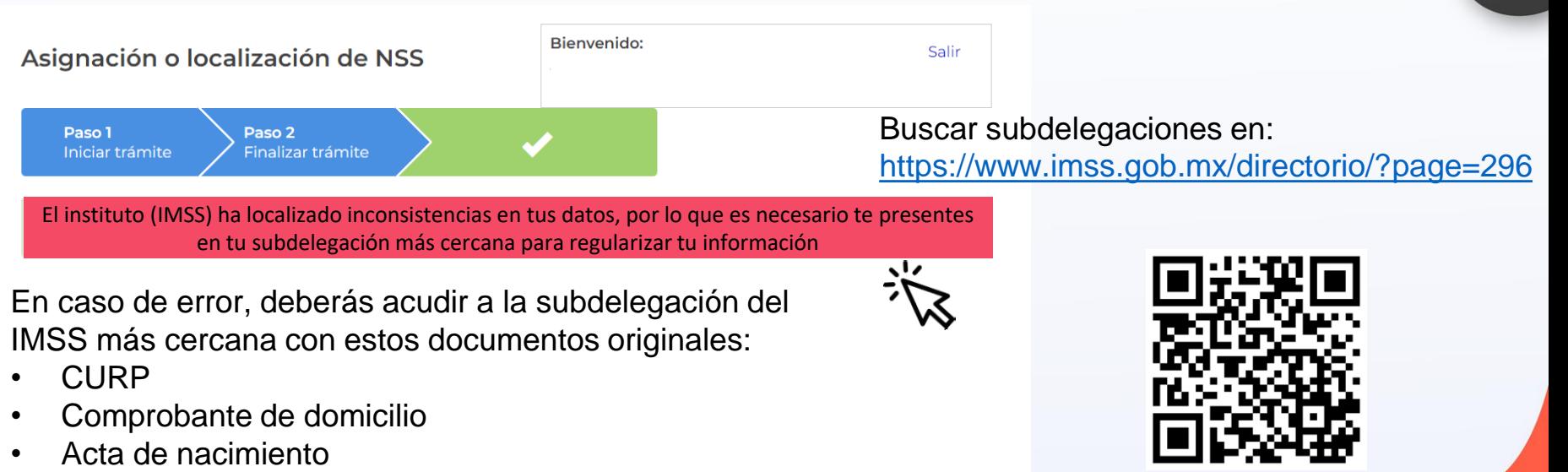

• Credencial de estudiante

. . . . . . .

• INE (en caso de ser menor, presentar la del padre o madre)

Finalizar trámite

# Paso 2: "Consulta tu vigencia de derechos"

Inicio

Recuerda: La App IMSS Digital sólo está

disponible en las tiendas oficiales.

Conoce al IMSS

¡No arriesgues la privacidad de tus datos personales al descargarla por otros medios!

**IMSS Transparente** 

en el IMSSServicios más Número de Vigencia de **Seguridad Socia** 図 Derechos consultado: **NSS** Semanas .edica 崗 Cotizadas (೪ೂ) vía web  $\bullet$ **UNIVERSIDAD DE GUADALAJARA** CENTRO UNIVERSITARIO DE CIENCIAS DE LA SALUD

**OBJERNO DE**<br>MÉXICO

**IMSS Digital** 

**IMSS** 

Como alumno "activo" o con estatus de "licencia" debes tener vigencia

 $\frac{\pi}{\sqrt{2}}$ 

 $\frac{1}{2}$ 

Accesibilidad

UNIVERSIDAD DE<br>GUADALAJARA

院

 $\blacktriangleright$ 

Trámites Gobierno Q

Contacto ciudadano

Reimpresión de

Cartilla

Directorio

Constancia de No

Derechohabiencia

**Corrección de Datos** 

del Asegurado

 $\boxdot$ 

Descárgalo en el

Google Pla

宜

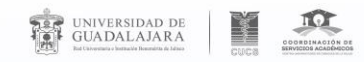

# Se paciente

• Una vez que eres aceptado en la Universidad de Guadalajara, se inicia el trámite de afiliación.

 $\blacktriangleright\blacktriangleright\blacktriangleright$ 

- Para que tu vigencia aparezca **activa** deberás esperar aproximadamente **1 mes** después del inicio de tu ingreso.
- Una vez que pase ese tiempo, puedes revisar y descargar tu constancia de vigencia.
- En caso de que después de ese tiempo no aparezcas activo, debes pedir apoyo como se explica más adelante.

**UNIVERSIDAD DE GUADALAJARA** CENTRO UNIVERSITARIO DE CIENCIAS DE LA SALUD

# Llena la información solicitada y sigue los pasos

 $\blacktriangleright$ 

#### Solicitud de constancia de vigencia de derechos Paso 1 Paso 2 Iniciar trámite Finalizar trámite

Para realizar este trámite, debes tener a la mano:

 $\bullet$  CURP

UNIVERSIDAD DE GUADALAJARA

737

- · NSS (Número de Seguridad Social)
- · Correo electrónico válido, el cual será asociado a tu CURP

Ingresa los siguientes datos

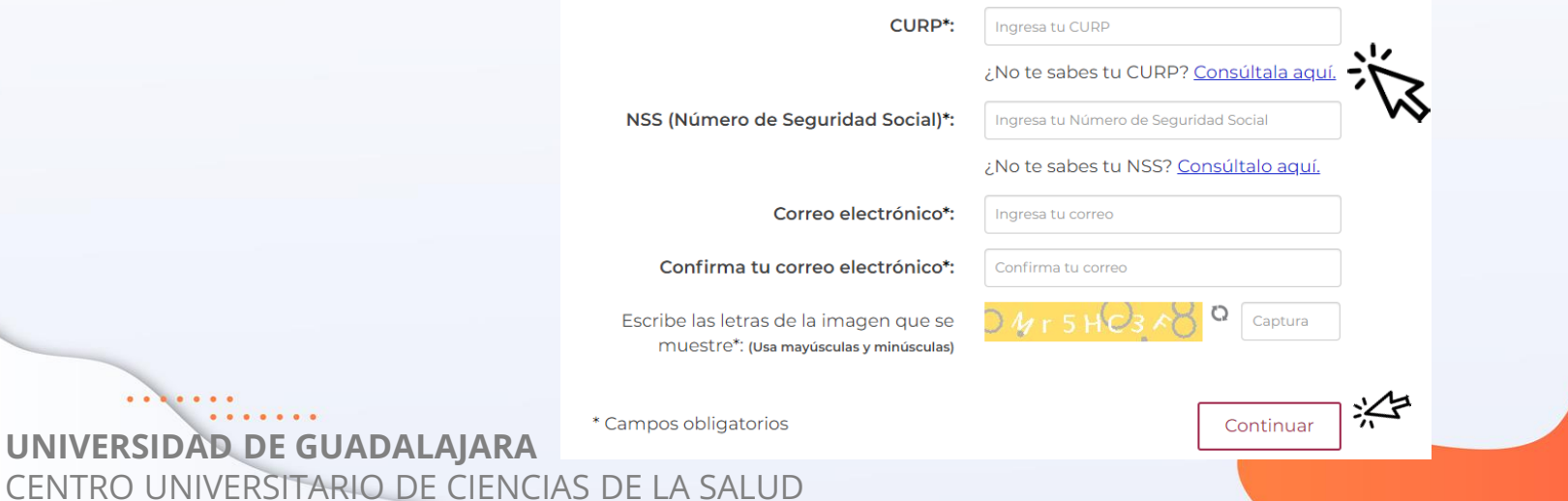

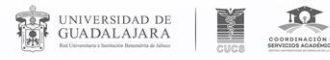

# Se te enviará un correo con una liga de confirmación

#### Solicitud de constancia de vigencia de derechos

Paso 1 Iniciar trámite

Paso 2 Finalizar trámite

Para realizar este trámite, debes tener a la mano:

- $\bullet$  CURP
- · NSS (Número de Seguridad Social)
- · Correo electrónico válido, el cual será asociado a tu CURP

Ingresa los siguientes datos

Para continuar con su trámite le hemos enviado una liga de confirmación a su correo electrónico.

Servicio Digital: Solicitud de Reporte de Vigencia de Derechos (Externo) De Recibidos x

serviciosdigitales@imss.gob.mx noro mí w

#### gob mx

#### Servicio Digital: Reporte de Vigencia de Derechos

A 27/06/2023

Estimado(a) Asegurado(a)

Hemos recibido una solicitud de reporte de vigencia de derechos.

Se ha detectado que el correo electrónico que estás ingresando no está confirmado, requerimos que accedas a la siguiente liga para confirmar tu correo electrónico: Reporte de vigencia de derechos.

Si no solicitaste esto, ignora este correo electrónico.

Esta dirección de comeo electrónico no puede recibir respuesta

 $\bullet$ . . . . . UNIVERSIDAD DE GUADALAJARA CENTRO UNIVERSITARIO DE CIENCIAS DE LA SALUD

# Descarga el documento de vigencia y finaliza el trámite.

> Trámites > Solicitud de constancia de vigencia de derechos

Bienvenido: Solicitud de constancia de vigencia de derechos Salir Paso 2 Paso 1 El archivo se Iniciar trámite Finalizar trámite envía al correo **Documentos** registrado

Tu comprobante de vigencia de derechos ha sido enviado a tu correo electrónico.

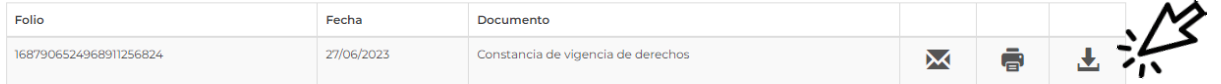

Finalizar trámite

**UNIVERSIDAD DE GUADALAJARA** CENTRO UNIVERSITARIO DE CIENCIAS DE LA SALUD

UNIVERSIDAD DE<br>GUADALAJARA

 $\bullet$ .

**TO AND INCOME.** 

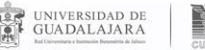

#### gob.mx

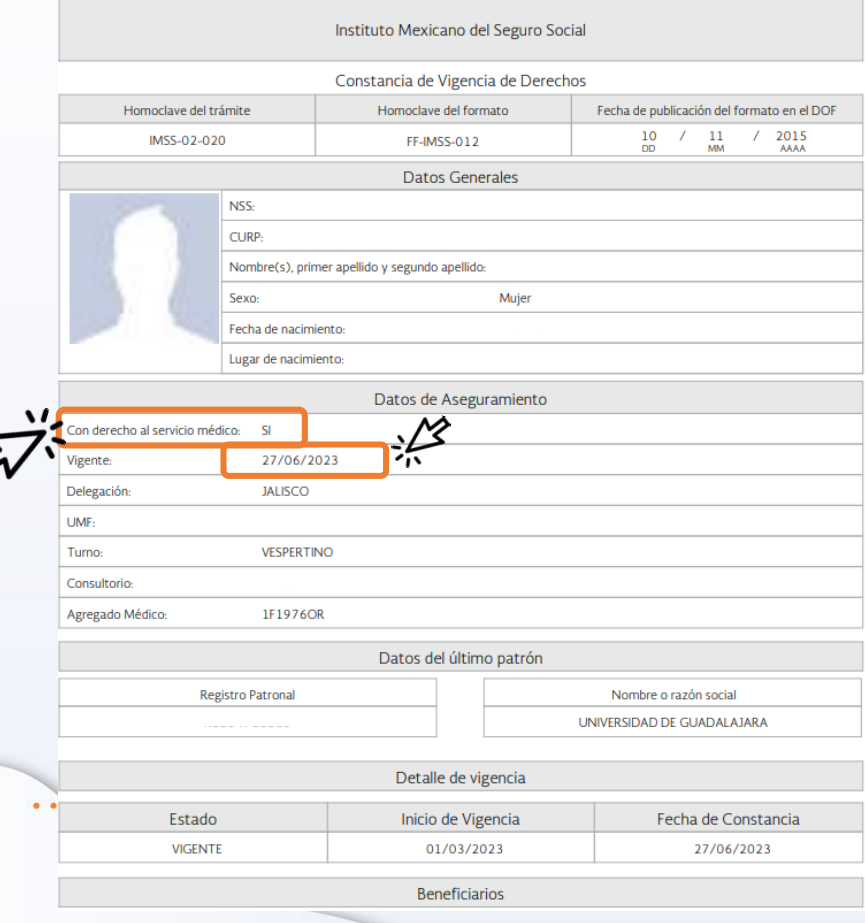

### Revisar en el  $\blacktriangleright\blacktriangleright\blacktriangleright$ documento el derecho al servicio médico y la fecha de vigencia

En caso de que a 4 semanas de tu ingreso al CUCS **NO** cuentes con derecho al servicio médico comunícate a **Coordinación de Servicios Estudiantiles,** de acuerdo a la siguiente diapositiva.

# UNIVERSIDAD DE<br>GUADALAJARA ¿Qué hacer si no cuento con el servicio vigente y soy alumnos activo?

# **ESTAMOS PARA APOYARTE**

Coordinación de Servicios **Estudiantiles** 

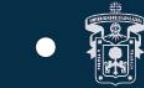

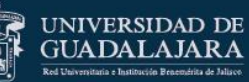

 $\odot$ 

 $\bullet\hspace{0.1cm} \bullet\hspace{0.1cm} \bullet\hspace{0.1cm} \bullet$ 

 $\bullet$   $\bullet$   $\bullet$ 

Pedro Moreno #1029 casi esquina con Enrique Díaz De León Col. Centro C.P. 44100 Guadalajara, Jal., México.

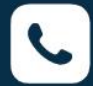

**BB** 

(33) 3827 0613, 3827 0485, 3826 3642 Ext. 103, 106, 115, 117, 122

Horario de atención: Lunes a viernes de 9:00 a 17:00 hrs.

#### **ESCRÍBENOS A: NUEVO CORREO** imss@udg.mx  $\bowtie$ Incluye los siguientes datos:

- Nombre Completo
- Código de Estudiante
- Número de Seguro Social (NSS) "Ya Verificado"
- (NO tutor o padre/madre de familia)
- CURP
- Correo UDG (institucional)

Recuerda, si tu estatus es de baja o desertor, no podrás tener vigencia en el **IMSS** 

# EXP UNIVERSIDAD DE Paso 4: "Alta en clínica o UMF"

 $555$ 

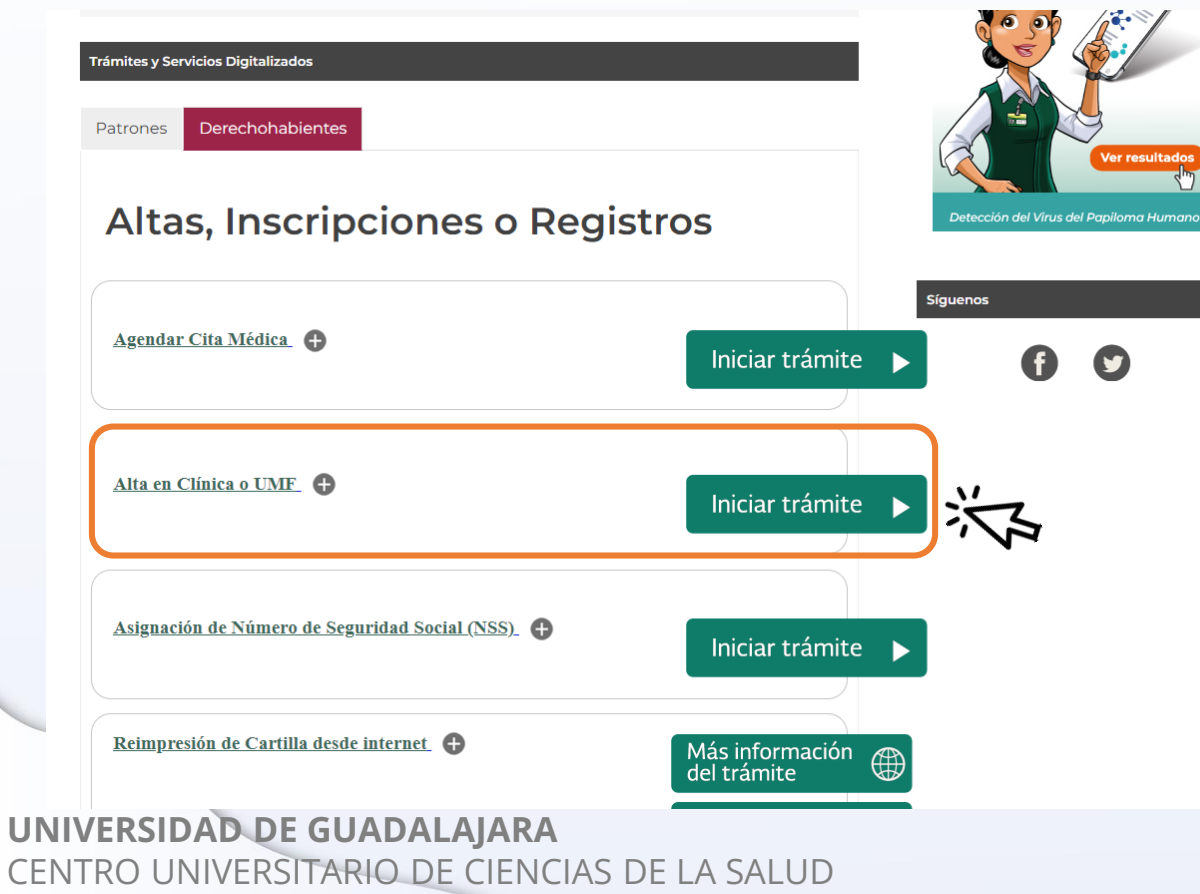

Podrás ver el proceso en la parte baja de la página inicial de IMSS digital.

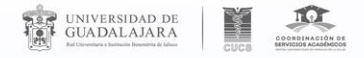

#### Alta en clínica o UMF con CURP

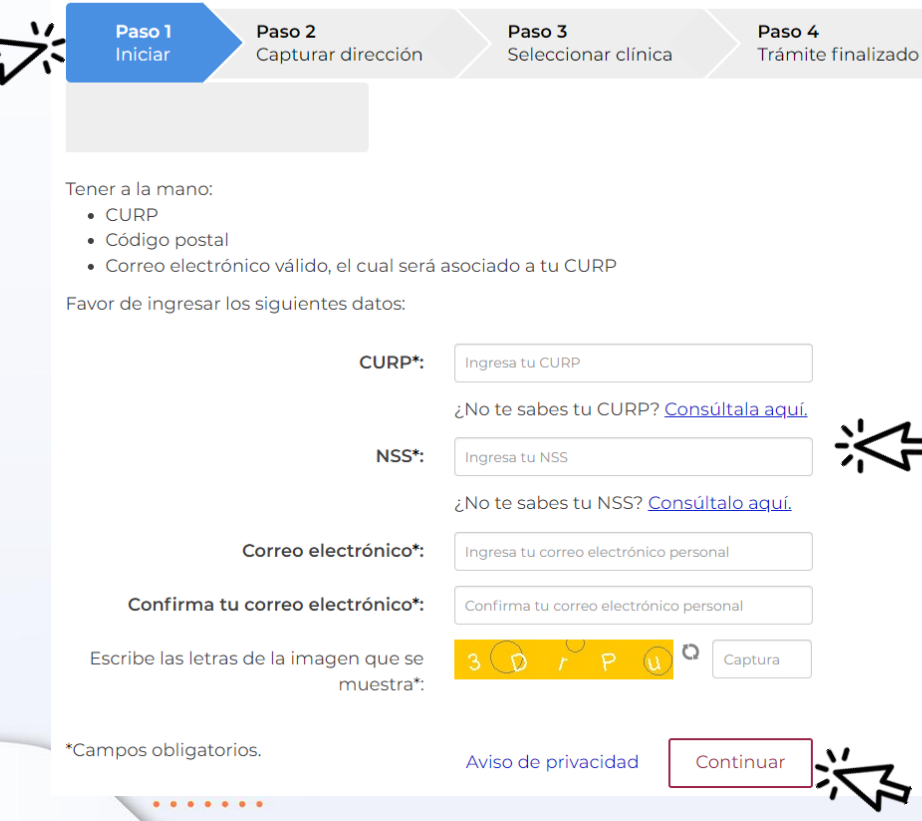

Llena los datos solicitados y sigue los pasos hasta terminar el trámite

 $\blacktriangleright$ 

**UNIVERSIDAD DE GUADALAJARA** CENTRO UNIVERSITARIO DE CIENCIAS DE LA SALUD

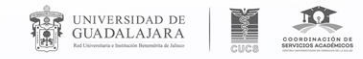

 $555$ 

### Captura tu código postal y luego tu dirección

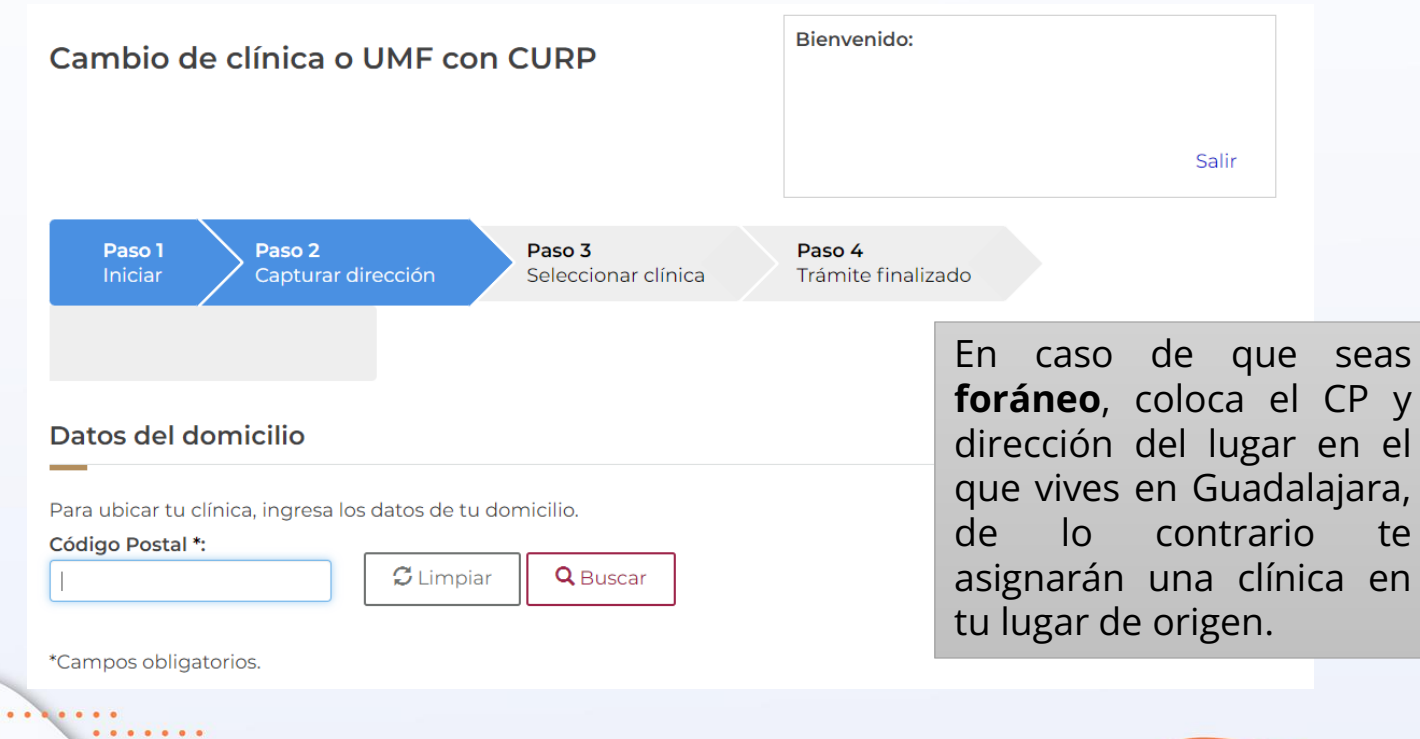

**UNIVERSIDAD DE GUADALAJARA** CENTRO UNIVERSITARIO DE CIENCIAS DE LA SALUD

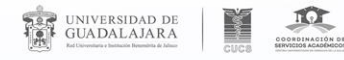

# Cambia tu clínica o UMF

 $\blacktriangleright$ 

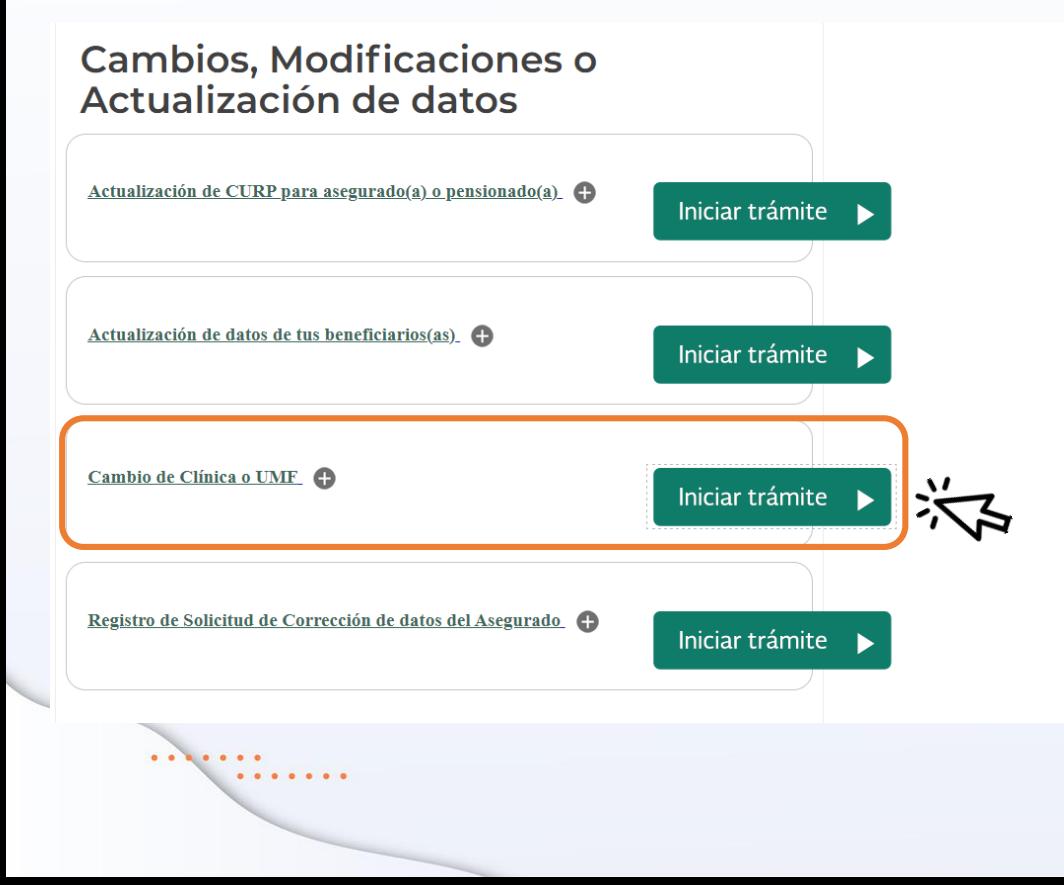

Si tu clínica ya está registrada, en la parte baja de la página principal de IMSS digital encontrarás el trámite de cambio

#### **UNIVERSIDAD DE GUADALAJARA** CENTRO UNIVERSITARIO DE CIENCIAS DE LA SALUD

**REGISTRO ASEGURADO** Fecha: miércoles 12 de Mediante el presente se hace constar la realización del trámite de REGISTRO ASEGURADO correspondiente a **CURP:** NOMBRE: JUANITO JR FECHA DE15/10/2017 N80: 122211334354 **PAREN FECHA SEXO: Hombre** DELEGACIÓN DE ADSCRIPCIÓN: JALISCO UMF DE ADSCRIPCIÓN: UMF 05 CONSULTORIO: 1 **TURNO: MATUTINO** DOMICILIO ACTUALIZADO: **CALLE: VILLA SAN J** NÚMERO: 1 ÚMERO INTERIOR: **COLONIA: VILLAS** DELEGACIÓN O MUNICIPIO: **ENTIDAD FEDERATIVA: JALISCO CÓDIGO POSTAL: 45645** MEDIOS DE CONTACTO: TELÉFONO FLIO: TELÉFONO CELULAR: 3355566988 CORREO ELÉCTRONICO: **FACEBOOK: TWITTER** Este trámite fue realizado por: NOMBRE: JUANITO JR **CURP** NSS: AUAIFEA IN NAIMARÉGISTIO ASEGURACOFAINATE IN 1867 2011, DE 1811 VI des NODERSFORES SES EDIFFRANCES RADIOIRANO EL CEO ROORGUE<br>21 PACERINGNAIRA DE TAJARIA TAGENTE EDIFFERIE Codens of gives  $\overline{\phantom{a}}$ .<br>In GOARD DOWN the Holland College and Holland Online and the base of Holland L. A. Salah dipersion in Guitara<br>Commission College and Minimum and Minimum College and an Individual distances in the state of the measurement

**TO TO BE** 

**ACUSE DE RECIBU** 

**DEAL UNIVERSIDAD DE** 

 $\bullet$ 

.....

. . . . . . .

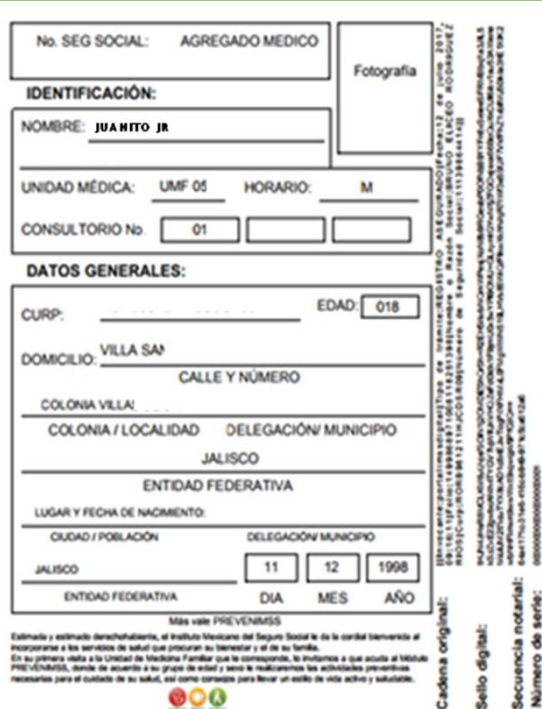

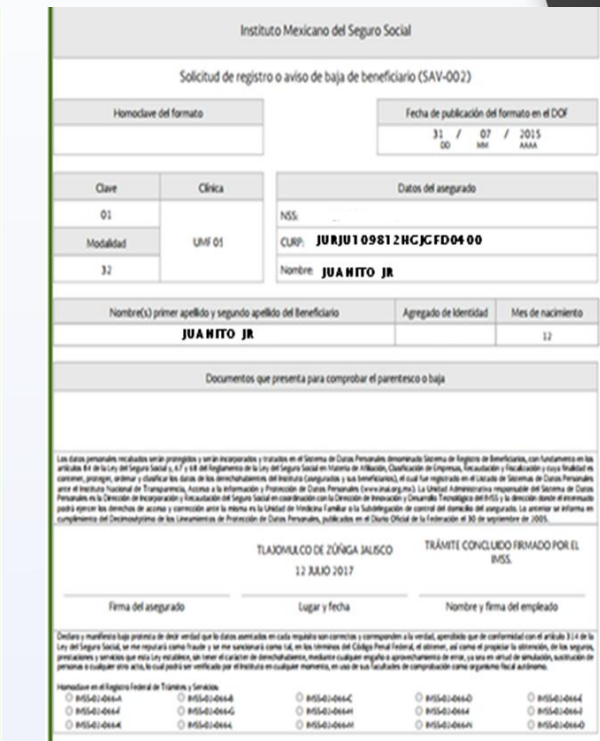

# Documentos a imprimir

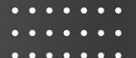

 $\blacktriangleright$ 

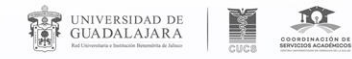

 $\blacktriangleright\blacktriangleright\blacktriangleright$ 

# Sigo teniendo problemas

En caso de cualquier duda o aclaración, favor de comunicarse a la **Coordinación de Servicios Estudiantiles**  <http://estudiantes.udg.mx/programa-afiliacion-al-imss> Teléfono: 33 38263642 ó 33 38270613 EXT. 103, 106, 115, 117, 122. Horario: 9 a 17 horas

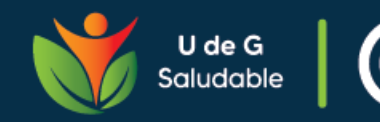

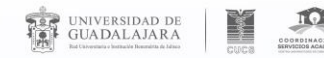

. . . . . . .

 $>$ 

# Proceso de Alta del IMSS